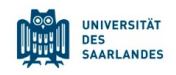

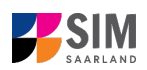

# **StudierendenInformationsManagementsystem**

**Saarland**

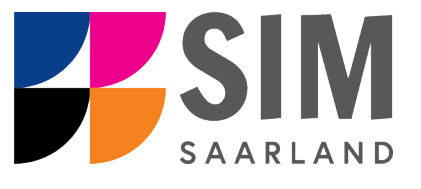

## Informationen zur Bewerbung für ein Juniorstudium

### Wintersemester 2024/25

#### **Das Wichtigste kurz und knapp:**

**Aufruf des SIM-Bewerbungsportal über** <https://sim.uni-saarland.de/bewerbung>

**Modernen Browser verwenden**: Google Chrome, Mozilla Firefox, Microsoft Edge auf Chromium Basis in der aktuellsten Version. Apple Safari und Internet Explorer werden nicht vollständig unterstützt.

SIM-Bewerbungsportal immer über **Logoff** verlassen, danach den Browser schließen. Bewerbungsantrag: **Navigation** über die einzelnen Abschnitte links im Fenster, **Pflichtfelder** mit rotem Stern markiert (z.B. \*Nachname ), Hilfetext über <sup>†</sup> ,zwischenspeichern mit <sup>Zwischenspeichem und zurück</sup>

Weitere **Informationen** über: <https://www.uni-saarland.de/studieren/juniorstudium.html>

#### **Technische Rückfragen** zum SIM Bewerbungsportal an**:** [sim-support@hiz-saarland.de](mailto:sim-support@hiz-saarland.de)

Bitte geben Sie bei Rückfragen mindestens Vorname, Name, Geburtsdatum und ggf. Ihre HIZ-ID (Studierende der UdS) bzw. Ihren Benutzernamen für das SIM-Bewerbungsportal (neue Studienbewerber\*innen nach erfolgreicher Registrierung) sowie die Hochschule, an der Sie sich bewerben bzw. einschreiben, an.

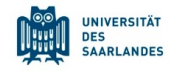

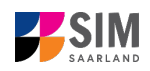

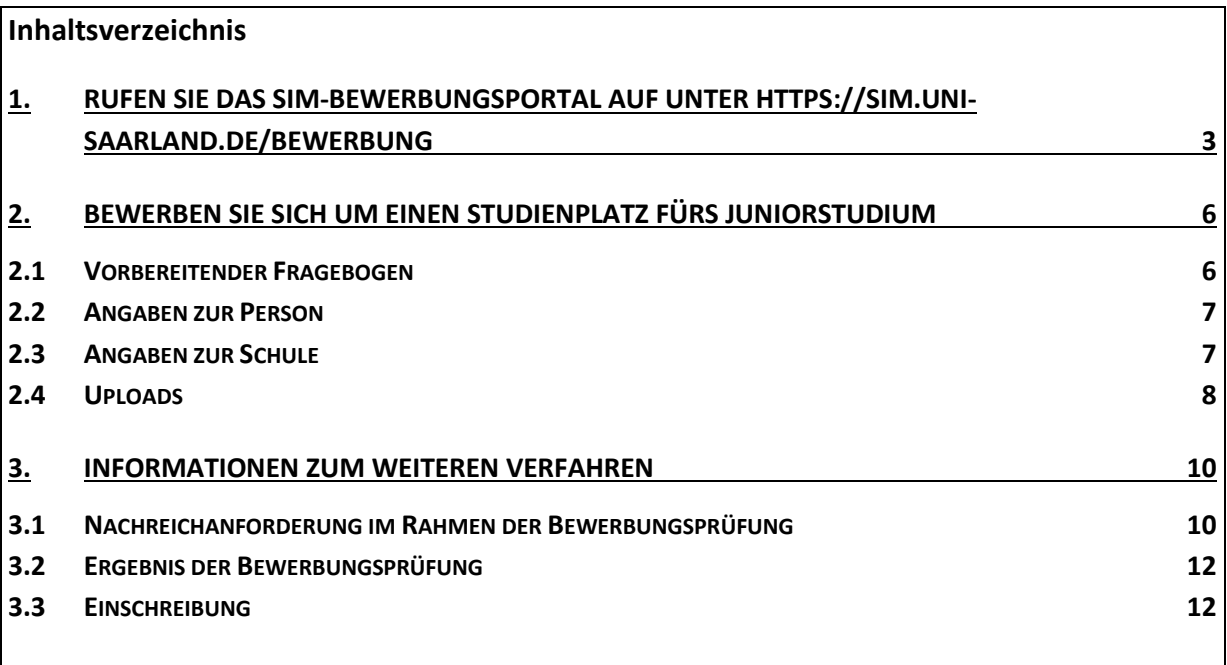

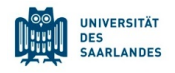

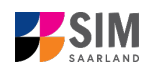

#### <span id="page-2-0"></span>**1. Rufen Sie das SIM-Bewerbungsportal auf**

**unter<https://sim.uni-saarland.de/bewerbung>**

**Wichtiger Hinweis:** Bitte verwenden Sie für die SIM-Portale einen modernen Browser (Google Chrome, Mozilla Firefox, Microsoft Edge auf Chromium Basis) in der aktuellsten Version. Bei anderen Browsern (z.B. Apple Safari, Internet Explorer) oder älteren Versionen kann es zu Anzeigeproblemen kommen.

Rufen Sie das SIM-Bewerbungsportal auf: <https://sim.uni-saarland.de/bewerbung>

Klicken Sie auf Account erstellen

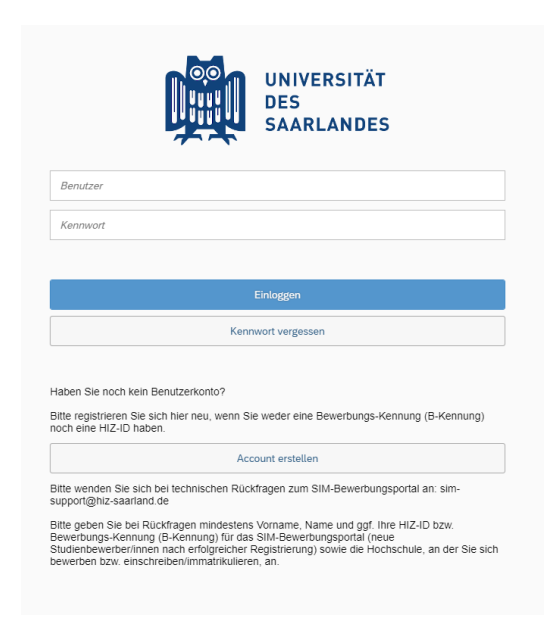

Geben Sie bitte die angefragten Daten ein. **Hinweis:** Bitte geben Sie eine E-Mail-Adresse an, die Sie über den gesamten Verlauf des Bewerbungsverfahrens jederzeit zuverlässig abrufen können.

Klicken Sie dann auf Absenden

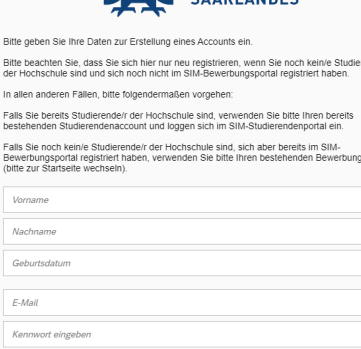

**Bitt** 

 $\overline{\phantom{a}}$  $\overline{1}$  $\epsilon$ 

**UNIVERSITÄT DES**<br>EAADLANDES

雷

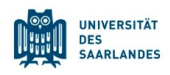

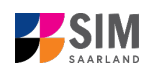

Nach wenigen Minuten erhalten Sie an die angegebene E-Mail-Adresse eine automatisch erzeugte E-Mail. Darin werden Sie gebeten, ggf. bereits bestehende Nutzerdaten zu verwenden. Ansonsten verwenden Sie bitte den in der Mail übermittelten Benutzernamen zum Login und klicken Sie auf den in der Mail angegebenen Link, um Ihr Konto zu aktivieren.

**Hinweis:** Sollten Sie die Registrierungsmail innerhalb von 15 Minuten nicht erhalten, prüfen Sie bitte vorsichtshalber Ihren SPAM-Ordner.

Sie müssen *innerhalb von 24 Stunden* auf den in der Mail übermittelten Link klicken, Benutzername und Kennwort eingeben und

auf Einloggen klicken, um Ihren Bewerbungsaccount zu aktivieren. Andernfalls müssen Sie wieder neu mit

Account erstellen beginnen.

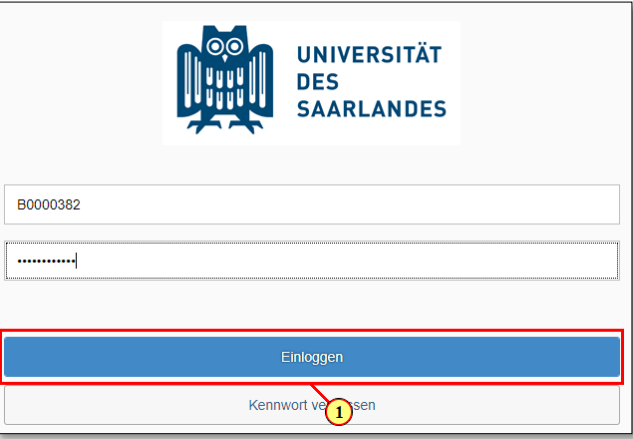

Nun befinden Sie sich im SIM-Bewerbungsportal und sehen Ihre Startseite.

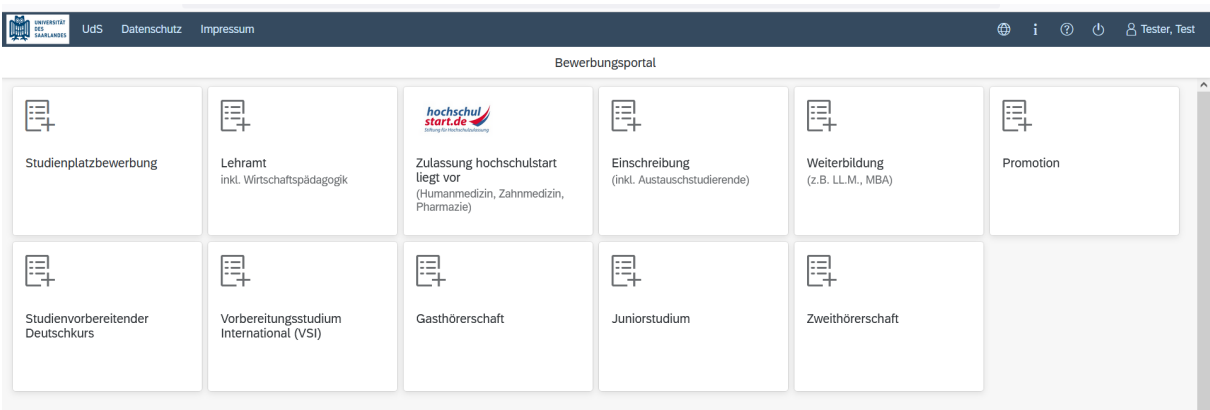

(Hinweis: Die Kachel *hochschulstart.de* ist nur im entsprechenden Einschreibezeitraum auf Ihrer Startseite im SIM-Bewerbungsportal sichtbar)

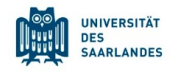

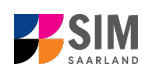

#### **Allgemeine Hinweise:**

- − Sollte es systemseitig zu einer längeren Verzögerung kommen, brechen Sie die Bewerbung bitte nicht ab, sondern haben einfach etwas Geduld.
- − Rufen Sie die einzelnen Abschnitte in der Navigationsleiste links im Fenster auf und machen Sie jeweils die erforderlichen Angaben. Die konkrete Ansicht des Bewerbungsantrags unterscheidet sich von den Screenshots in dieser Nutzerhilfe je nach Studienwunsch.
- − Pflichtfelder sind in dem Bewerbungsantrag mit einem roten Stern markiert, z.B. \*Nachname
- − Über  $\hat{I}$  können Sie ggf. einen hinterlegten Hilfetext aufrufen.
- − Mit Klick auf Zwischenspeichern und zurück können Sie Ihren Bewerbungsantrag zwischenspeichern und gelangen zurück zur Einstiegsseite. Sie können dann die Bearbeitung nach erneutem Aufruf zu einem späteren Zeitpunkt wieder aufnehmen.
- − Ihren Bewerbungsantrag können Sie nur absenden, wenn Sie alle Pflichtfelder ausgefüllt und die Pflichtdokumente hochgeladen haben. Klicken Sie dann auf **Antrag einreichen**, um Ihren Einschreibantrag bei der Universität des Saarlandes einzureichen. Bitte reichen Sie keine Papierunterlagen nach.
- − Wenn die Sprache im Fragebogen geändert wird, werden Sie automatisch auf die Startseite des Bewerbungsportals geleitet. Um Ihre Bewerbung fortzusetzen, klicken Sie bitte auf Ihre Bewerbungskachel. Ihre bisher gemachten Angaben wurden zwischengespeichert.
- − Falls technische Probleme während Ihrer Bewerbung entstehen, wird auf Ihrer Bewerbungskachel angezeigt, dass ein technischer Fehler besteht, außerdem wird folgende Hinweismeldung eingeblendet:

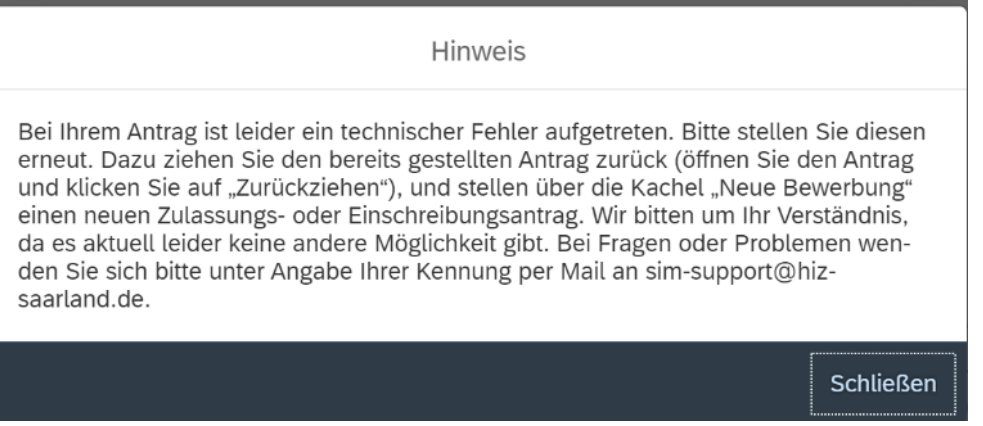

In diesem Fall folgen Sie bitte den Anweisungen aus dem Hinweis. Dazu ziehen Sie den bereits gestellten Antrag zurück und stellen Sie über die Kachel "neue Bewerbung" einen neuen Zulassungs- oder Einschreibantrag.

− Bitte verlassen Sie das SIM-Bewerbungsportal immer über **Logoff**, indem Sie rechts oben im

Fenster auf  $\bigcup$  klicken.

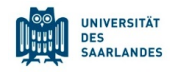

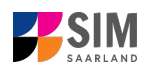

#### <span id="page-5-0"></span>**2. Bewerben Sie sich um einen Studienplatz fürs Juniorstudium**

Um eine neue Studienplatzbewerbung zu erstellen, klicken sie auf:

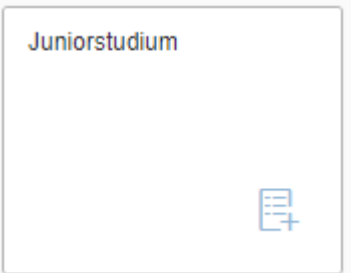

**Hinweis:** Gegebenenfalls bereits gestellte Anträge finden Sie unter **Meine Anträge**.

Unter Meine persönlichen Details rechts unten im Fenster können Sie erst dann Daten ändern oder auch Ihr Passfoto hochladen, wenn Sie bereits eine Bewerbung abgesendet haben.

#### <span id="page-5-1"></span>**2.1 Vorbereitender Fragebogen**

Wählen Sie den Studiengang aus, für den Sie sich bewerben möchten.

Wählen Sie bei **Bewerbung** die zutreffende Angabe über aus.

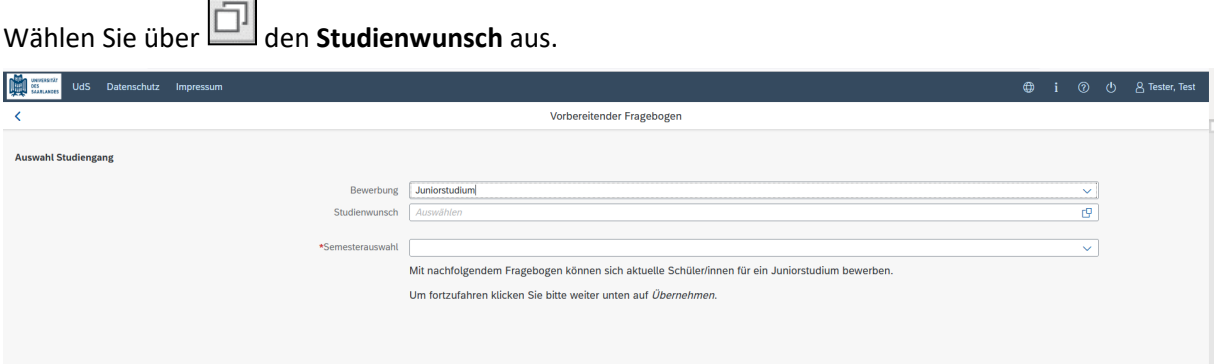

**Hinweis:** Falls Sie Ihren Studienwunsch in der sich öffnenden Auswahlliste nicht finden sollten, überprüfen Sie bitte Ihre vorher gemachte Angabe zur Bewerbung.

In Abhängigkeit von Ihrem Studienwunsch können weitere Angaben notwendig werden, z.B.

- − Semesterauswahl: Hier soll das Semester ausgewählt werden, für welches Sie sich bewerben wollen, i.d.R. gibt es nur eine Auswahlmöglichkeit.
- − Die eingegraute Anzeige dient nur zur Information ohne Änderungsmöglichkeit (z.B. 1 für Studienbeginn im ersten Fachsemester).

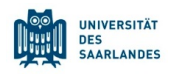

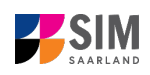

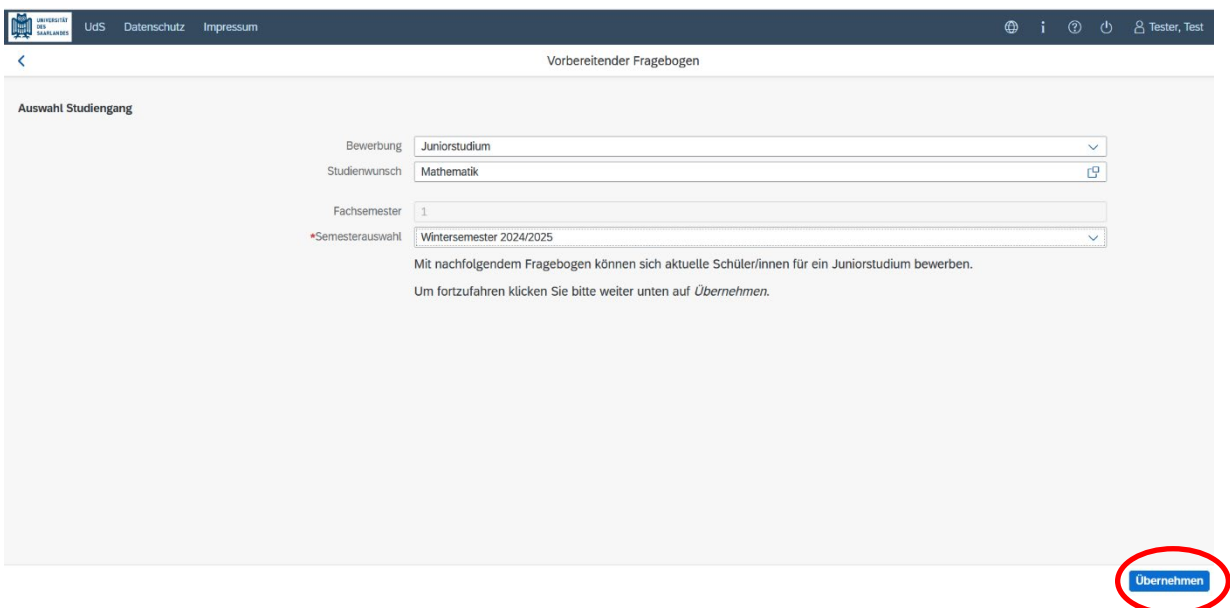

Klicken Sie abschließend auf <sup>Übernehmen</sup>. Dadurch wird automatisch der zu Ihrem Studienwunsch passende Bewerbungsantrag geöffnet.

**Hinweis:** Sollte es systemseitig zu einer längeren Verzögerung kommen, brechen Sie die Bewerbung bitte nicht ab, sondern haben einfach etwas Geduld.

#### <span id="page-6-0"></span>**2.2 Angaben zur Person**

Füllen Sie bitte mindestens die Pflichtfelder aus. Bitte beachten Sie die korrekte Angabe zum Geschlecht.

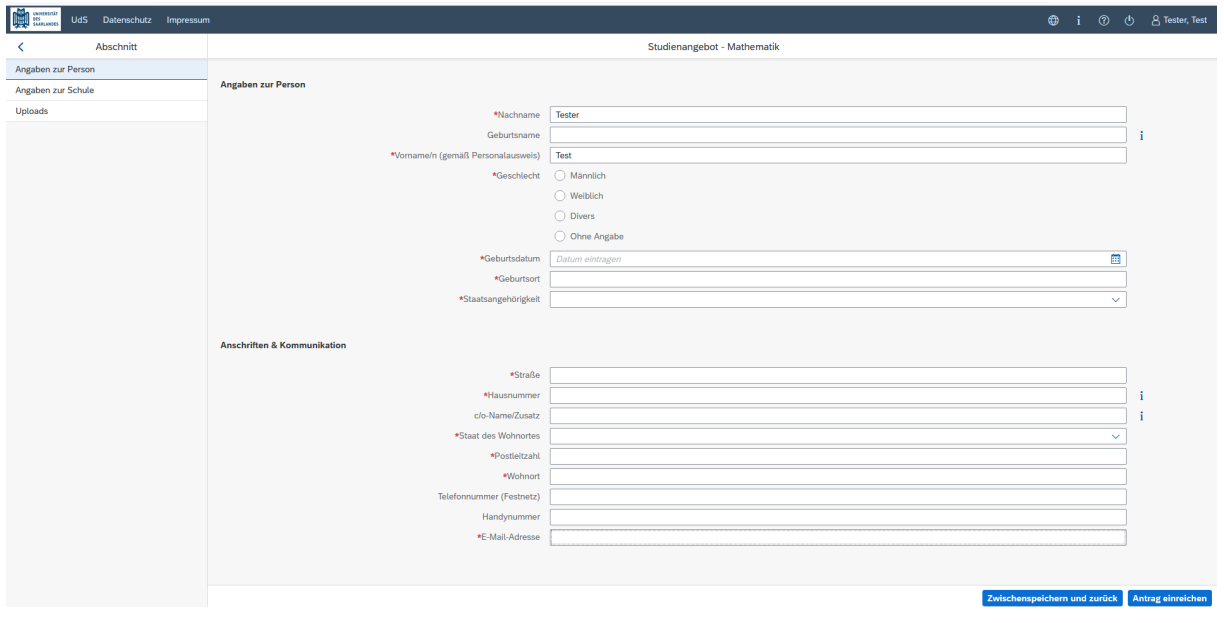

#### <span id="page-6-1"></span>**2.3 Angaben zur Schule**

Klicken Sie auf . Füllen Sie bitte alle Pflichtfelder aus.

**Wichtig**: Bitte geben Sie die Kontaktdaten Ihres Patenlehrers/Ihrer Patenlehrerin an, dazu sind neben dem Namen unbedingt auch die Telefonnummer und die E-Mailadresse einzutragen.

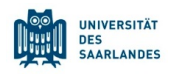

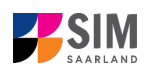

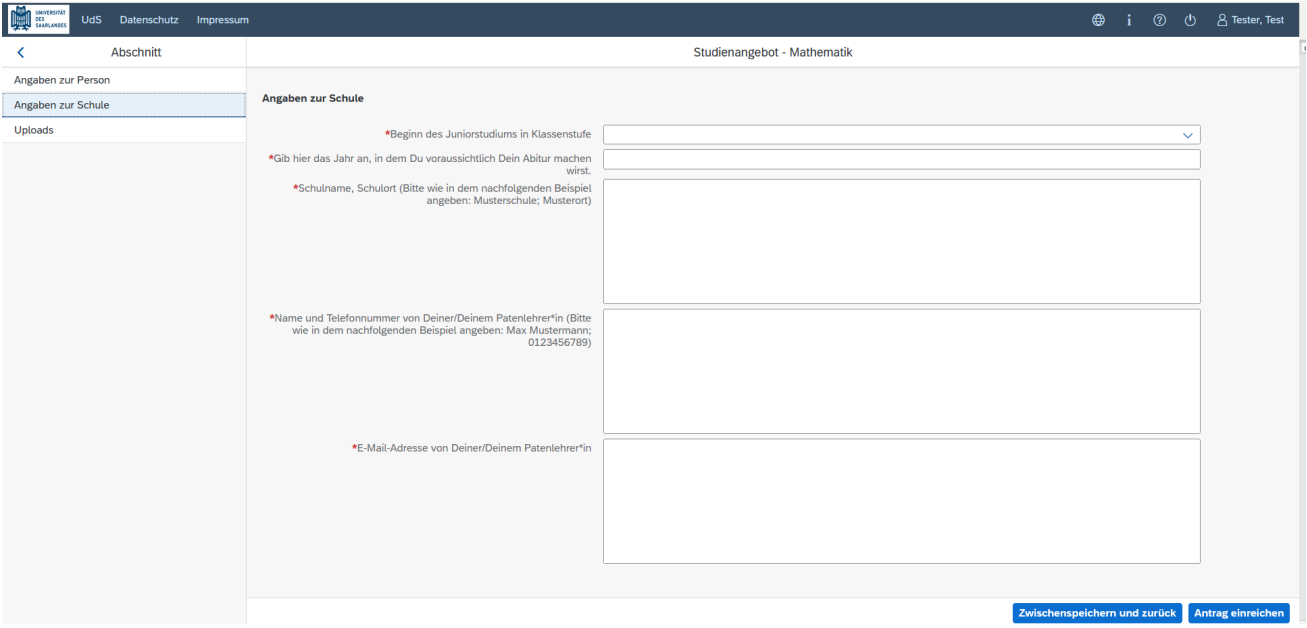

#### <span id="page-7-0"></span>**2.4 Uploads**

Klicken Sie auf <sup>Uploads</sup>. Laden Sie bitte mindestens alle Pflichtdokumente hoch, indem Sie bei dem jeweiligen Feld auf  $\frac{+}{+}$  Dokument hochladen klicken. Bitte ordnen Sie Felder und Dokumente korrekt zu. **Wichtig**: Pro Dokument kann genau *eine* Datei hochgeladen werden; als Dateiformate sind **jpg** oder **pdf** möglich. Falls Sie mehrere Dokumente (z.B. jpg) zu einer pdf-Datei zusammenfügen müssen, finden Sie entsprechende Anleitungen dazu im Internet (Suche z.B. "mehrere jpgs in pdf zusammenfügen").

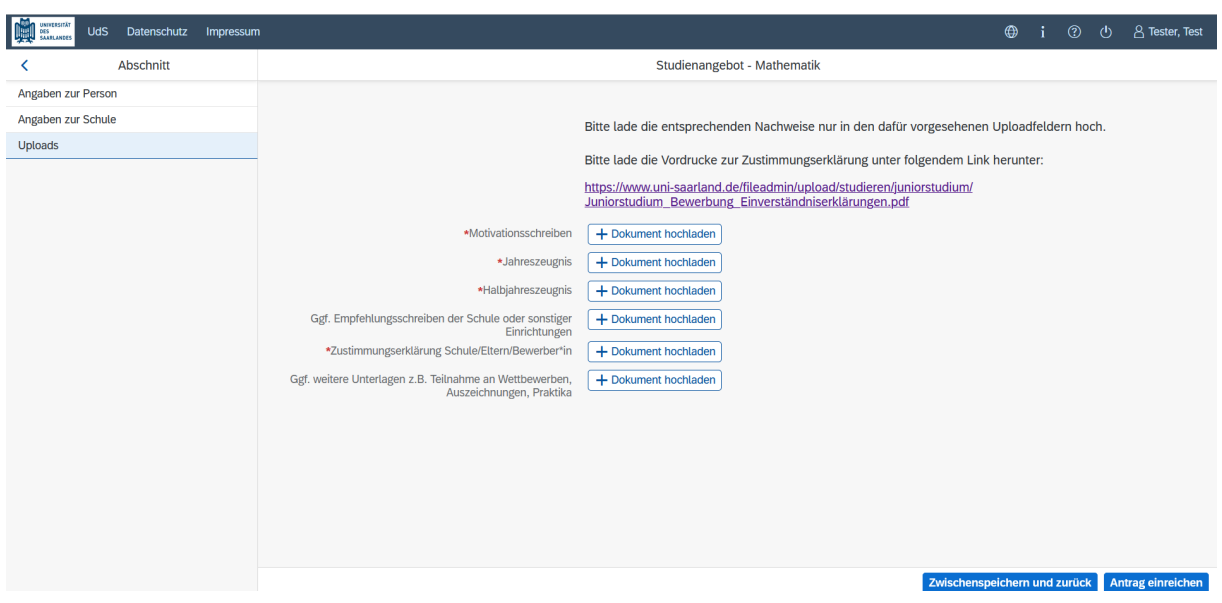

Markieren Sie in dem sich öffnenden Fenster per Klick Ihre hochzuladende Datei und klicken Sie dann

auf **Frank Staten Sie bitte darauf, dass das Dokument gut zu lesen ist.** 

Die hochgeladene Datei wird nach erfolgreichem Upload an entsprechender Stelle angezeigt:

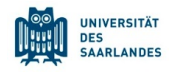

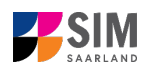

\*Motivationsschreiben Motivationsschreiben.pdf

Bei Bedarf können Sie ein Dokument noch einmal austauschen, indem Sie auf das zugehörige Stiftsymbol klicken und eine neue Datei auswählen.

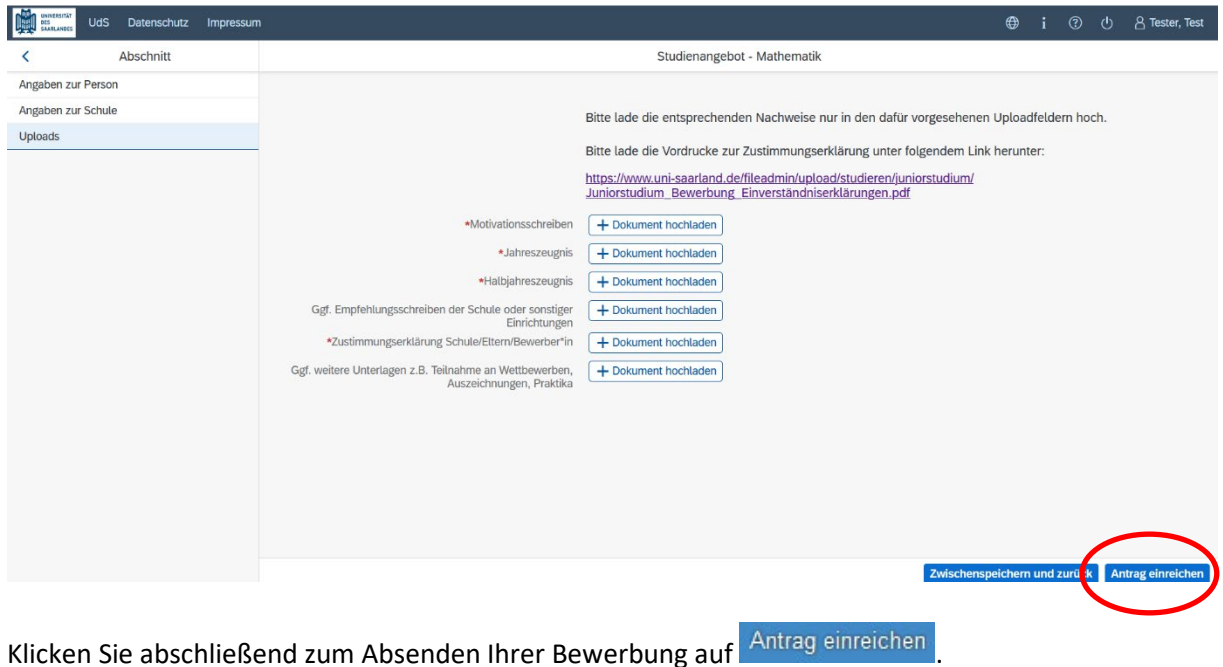

Ihnen wird dann kurz eine Bestätigung angezeigt, dass der Antrag abgesendet wurde mit entspre-

Ihr Antrag 100000248236 wurde gesendet. chender Antragsnummer **Communist Communist Communist Communist Communist Communist Communist Communist Communist Communist Communist Communist Communist Communist Communist Communist Communist Communist Communist Communist träge**. Maine Anträge

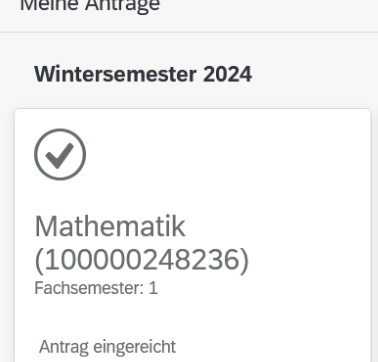

Im Anschluss sollten Sie eine Mailbestätigung erhalten. Sollte dies nicht der Fall sein, überprüfen Sie bitte rechtzeitig vor der Bewerbungsfrist, dass Sie Ihre vorgesehene Studienbewerbung auch wirklich über Antrag einreichen abgesendet und diese nicht nur zwischengespeichert haben!

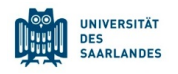

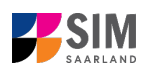

#### <span id="page-9-0"></span>**3. Informationen zum weiteren Verfahren**

#### <span id="page-9-1"></span>**3.1 Nachreichanforderung im Rahmen der Bewerbungsprüfung**

Falls sich im Laufe des weiteren Verfahrens aus der Prüfung Ihrer Bewerbung die Notwendigkeit einer Nachreichung ergibt, werden Sie hierüber per Mail informiert. Außerdem ändert sich die Statusanzeige zu Ihrer Bewerbung in **Nachreichung angefordert**.

# Meine Anträge **Wintersemester 2024**  $\mathsf{\Omega}$ Mathematik  $(100000248236)$ Fachsemester: 1 Nachreichung angefordert

Mit Klick auf Ihre Bewerbung können Sie diese wieder öffnen:

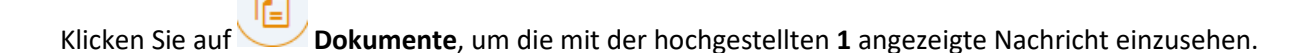

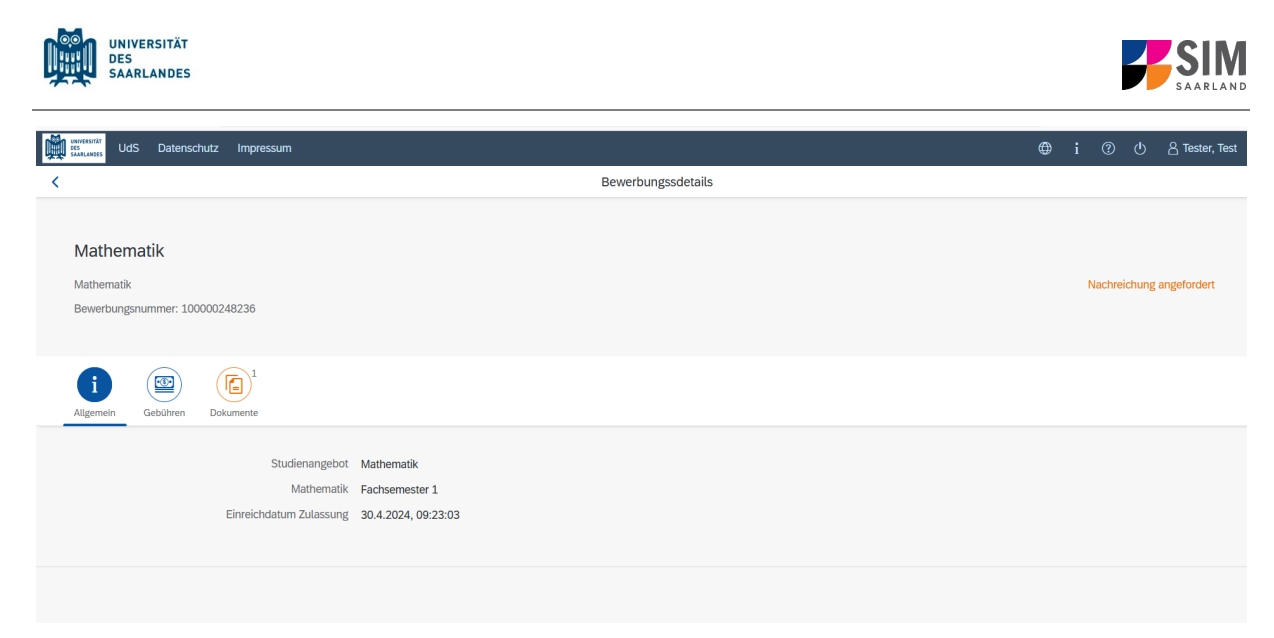

Das hochgeladene Dokument des versendeten Zulassungsantrags besitzt in diesem Beispiel die Status-Information **Dieses Dokument ist leider ungültig** mit dem Kommentar **Dokument fehlt**.

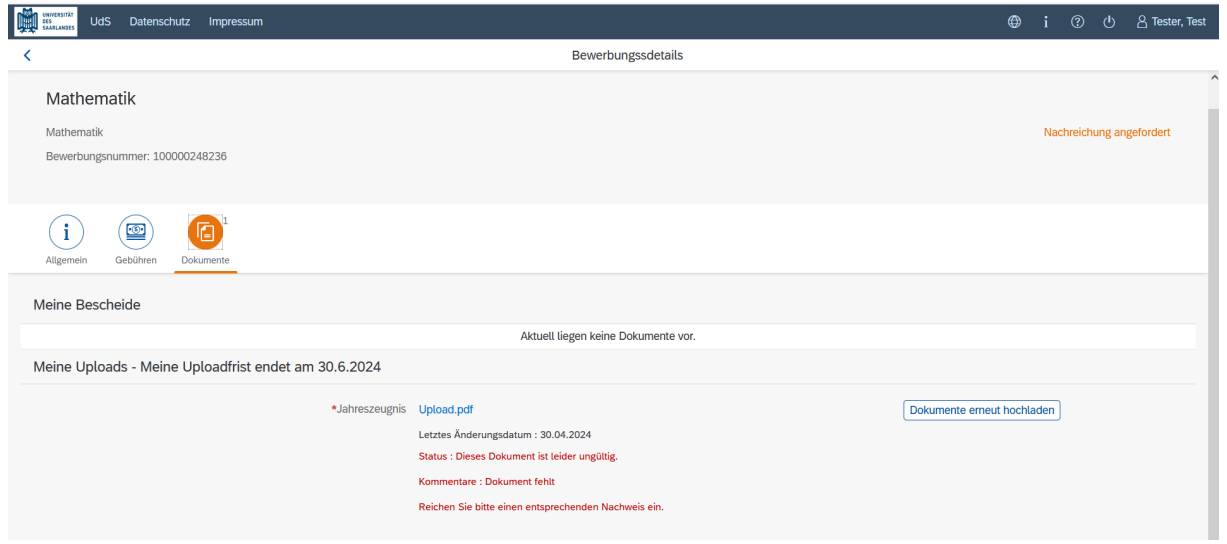

Das Jahreszeugnis muss demnach erneut hochgeladen werden (Nachreichanforderung). Dies erfolgt

dann durch Klick auf Dokumente erneut hochladen

Es öffnet sich ein neues Fenster zur Auswahl eines neuen Dokuments. Markieren Sie die hochzuladende Datei per Klick und klicken Sie auf: Öffnen

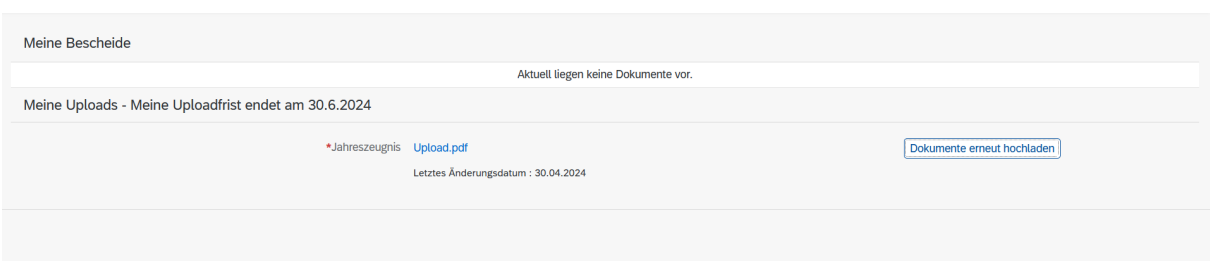

Nach dem Hochladen des Dokuments reichen Sie Ihre Bewerbung mit Klick auf am Ende des Fensters erneut ein.

Erneut einreichen

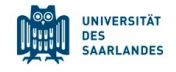

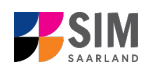

Die Dokumente wurden gesendet.

Sie erhalten dann eine Hinweismeldung

und der Kommentar zu dem Dokument wird ausgeblendet.

Hinweis: Bitte prüfen Sie in der Kachel der Startansicht, ob der Status "Nachreichung angefordert" verschwunden ist. Aktualisieren Sie ggf. die Ansicht mit F5. Ansonsten wiederholen Sie das Hochladen bitte.

#### <span id="page-11-0"></span>**3.2 Ergebnis der Bewerbungsprüfung**

Die Universität des Saarlandes prüft nach Abschluss der Bewerbungsphase die eingehenden Bewerbungen und informiert Sie über das Ergebnis der Bewerbungsprüfung.

Sie werden dann auch über evtl. notwendige weitere Schritte informiert (insbesondere Studienplatzannahme und Online-Antrag auf Einschreibung).

#### <span id="page-11-1"></span>**3.3 Einschreibung**

Nachdem Sie eine Zulassung erhalten haben, loggen Sie sich bitte noch einmal in Ihr Bewerbungsportal ein.

Sofern ein Zulassungsangebot vorliegen sollte, klicken Sie bitte auf die Kachel:

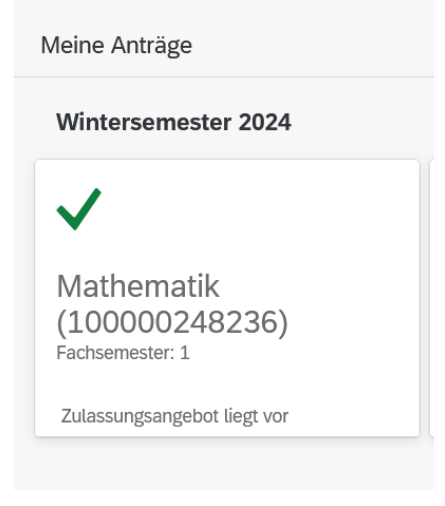

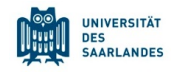

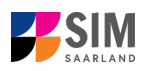

#### Danach öffnet sich folgendes Fenster:

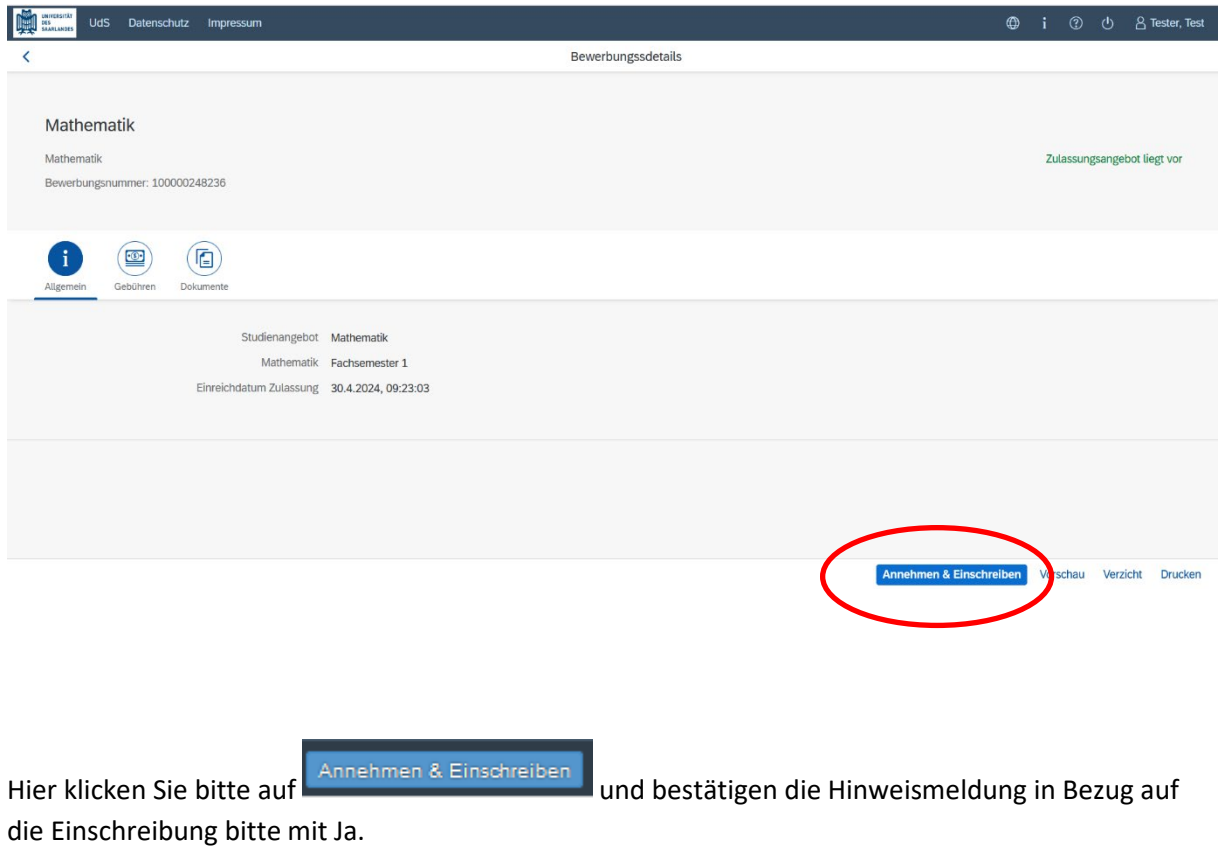

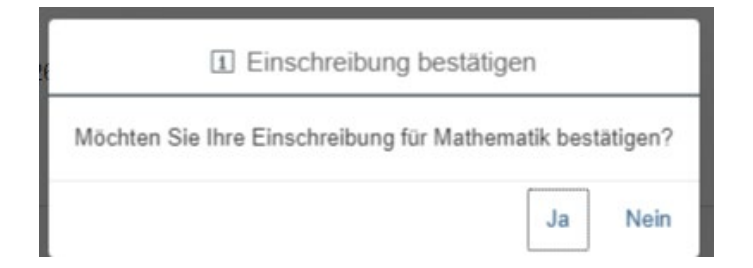

**Nachdem Sie die Einschreibung bestätigt haben, öffnet sich der Einschreibfragebogen. Bitte ergänzen Sie hier Ihre Angaben und senden ihn ab.**

Bitte vervollständigen Sie die Angaben zur Person. Unter "Uploads" laden Sie bitte ein Passbild hoch. Dieses wird zur Erstellung der UdS-Karte benötigt. Abschließend bestätigen Sie Ihre Einschreibung mit Klick in das dazugehörige Kästchen**.**

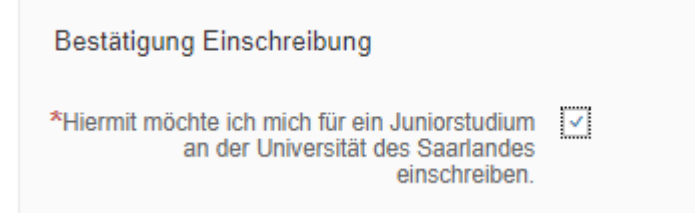

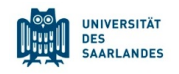

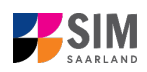

Bitte senden Sie den Antrag abschließend durch Klick auf **Antrag einreichen ab, damit dieser von der** 

Universität des Saarlandes geprüft und Ihre Einschreibung vorgenommen werden kann.

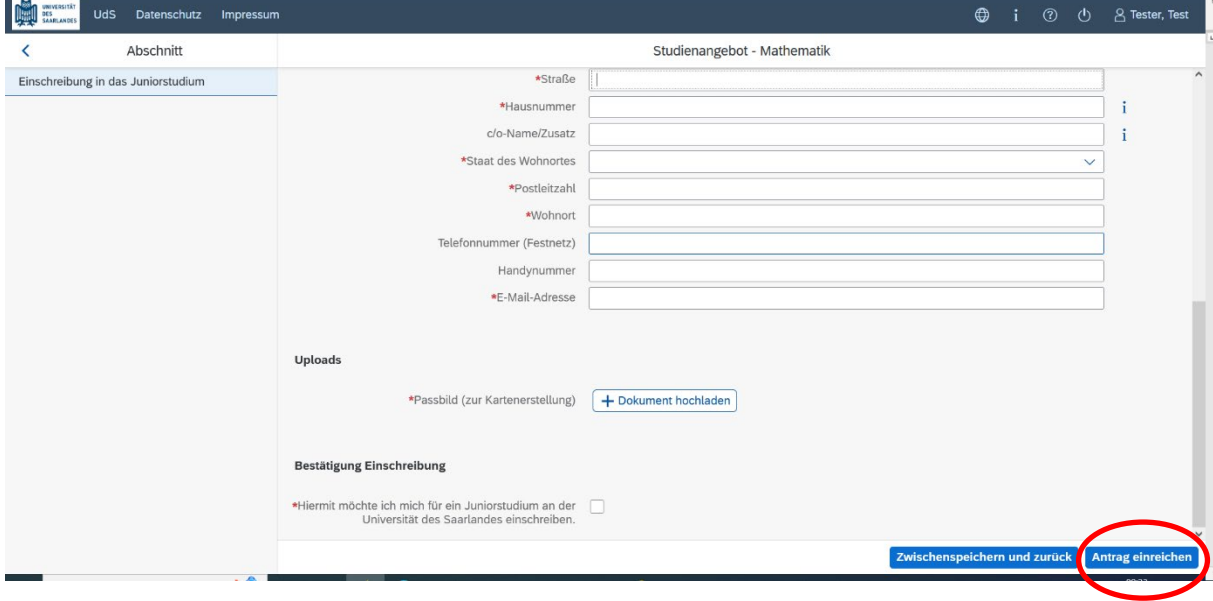

Im Anschluss werden Sie noch einmal aufgefordert, Ihre Angaben zu bestätigen.

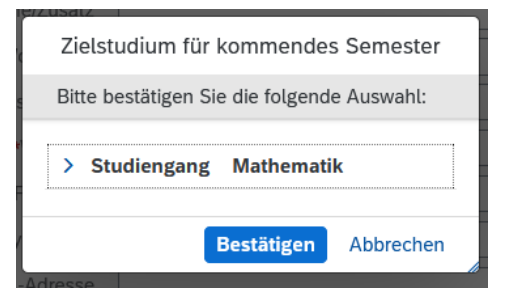

Wenn Sie Ihren Einschreibantrag erfolgreich abgeschickt haben, wird Ihnen kurz eine entsprechende Bestätigung angezeigt.

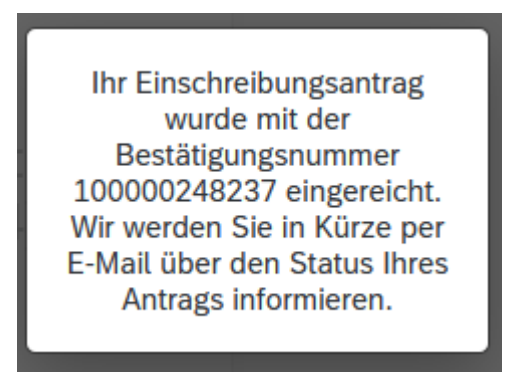

Nach eingereichter Bewerbung sehen Sie auf Ihrer Startseite unter "Meine Anträge" die entsprechende Kachel. Sollte dies nicht der Fall sein, leeren Sie bitte mit STRG+F5 den Browser-Cache.

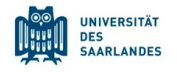

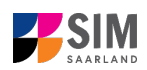

Bitte prüfen Sie in der Kachel der Startansicht, ob der Status "Antrag eingereicht" korrekt angezeigt wird.

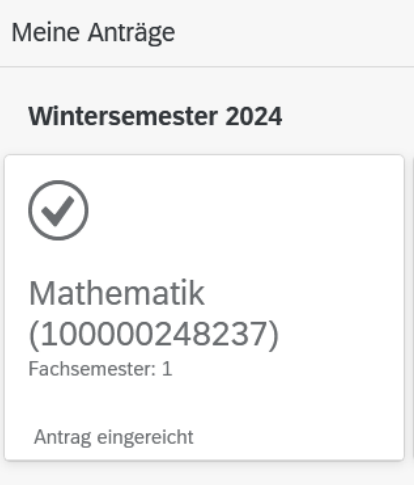

Sollte dies nicht der Fall sein, überprüfen Sie bitte rechtzeitig vor der Einschreibfrist, dass Sie Ihren vorgesehenen Einschreibantrag auch wirklich über Antrag einreichen abgesendet und diesen nicht nur zwischengespeichert haben!

Sollte der Antrag trotzdem nicht als "Antrag eingereicht" gekennzeichnet sein, wenden Sie sich bitte unter Angabe Ihrer Bewerbernummer und der Antragsnummer an Dagmar Weber und Sandra Lenert, E-Mail [juniortudium@uni-saarland.de](mailto:juniortudium@uni-saarland.de) oder Telefon 0681/ 302-2602.

Bitte verlassen Sie das SIM-Bewerbungsportal immer über **Logoff**, indem Sie rechts oben im Fenster

 $\left|\bigcup_{k}\right|$ klicken.

## **Wir freuen uns, wenn wir Sie als Juniorstudierende\*r an der Universität des Saarlandes begrüßen dürfen!**